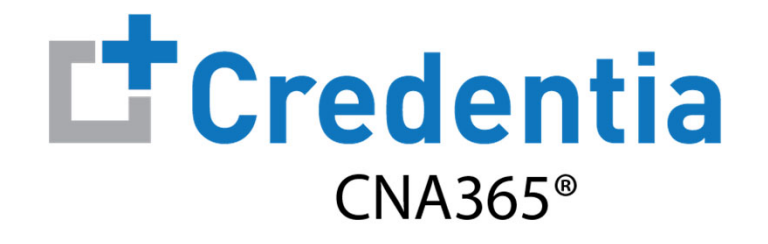

### **Sponsor Quick Reference Guide**

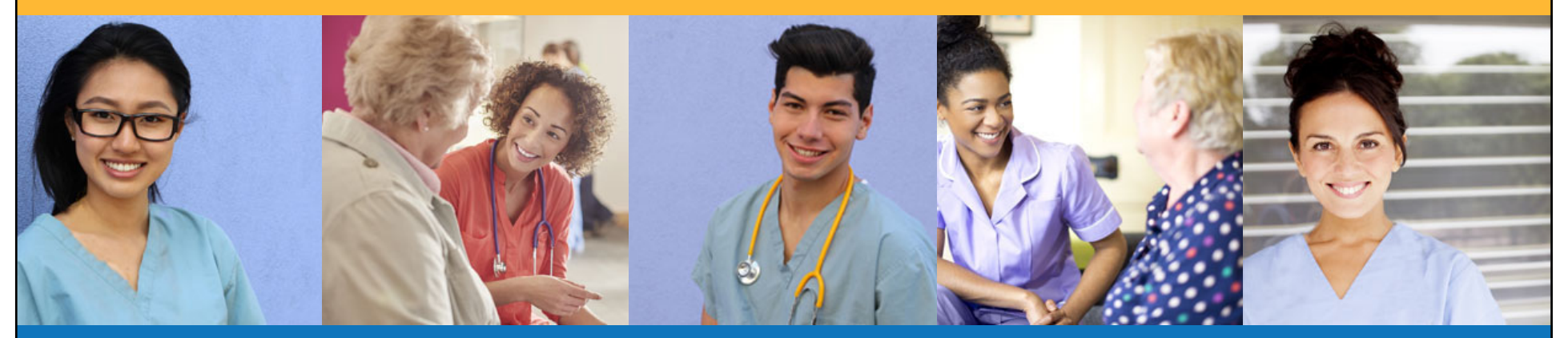

### **Contents**

- $\bullet$ How to Create a CNA365® Sponsor Account
- $\boldsymbol{\Theta}$ How to Purchase Test Vouchers
- $\bullet$ How to Manage Test Vouchers
- $\boldsymbol{c}$ How to Reset Your Password

## **How to Create a CNA365® Sponsor Account**

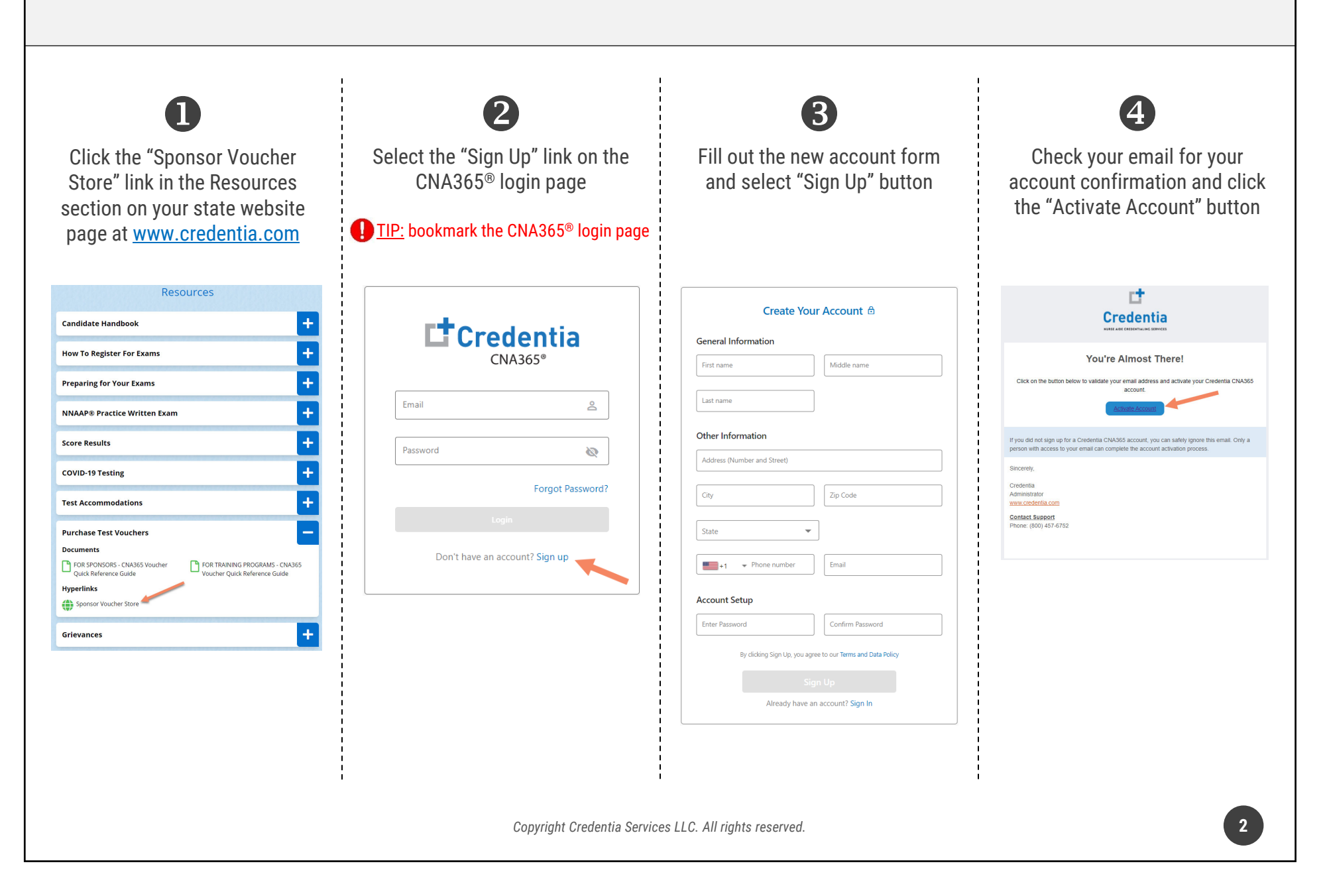

#### **How to Purchase Test Vouchers**Step 1 – Select Buy New Voucher **STEP 1**Login to your CNA365® account and select the "Buy New Voucher" button**Voucher** + Buy New Voucher Home / Voucher Q Search **Voucher Fee Voucher Name** Item Code **Total Vouchers Vouchers Used** Action Nurse Aide Skills Exam NA-PR-PPD \$100  $\mathbf 0$  $\mathbf 0$ ≛ \$40  $\mathbf 0$  $\mathbf{0}$ ₩ Nurse Aide Written Exam NA-WR-PPD Nurse Aide Oral Exam (English or Spanish) NA-OR-PPD \$40  $\mathbf{0}$  $\overline{0}$ ≛ Nurse Aide Written Exam AND Skills Exam NA-WR/PR-PPD \$140  $\mathbf{0}$  $\overline{0}$ ٠ ≛ Nurse Aide Oral Exam AND Skills Exam NA-OR/PR-PPD \$140 10  $\mathbf 0$ ₩ Medication Aide Long Term Care Written Exam MA-LTC-PPD \$59  $\mathbf 0$  $\mathbf{0}$ ≛ Medication Aide Adult Care Written Exam MA-AC-PPD  $$25$  $\mathbf 0$  $\mathbf{0}$ The Page You're on 1 Items Per Page 8  $\blacktriangledown$  1-7 of 7  $\langle$  $\rightarrow$

*Copyright Credentia Services LLC. All rights reserved.* **3**

## **How to Purchase Test Vouchers**

Step 2 – Specify Voucher Quantities

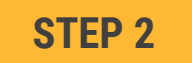

#### Specify the quantity desired for each voucher type and select the "Add to Cart" button

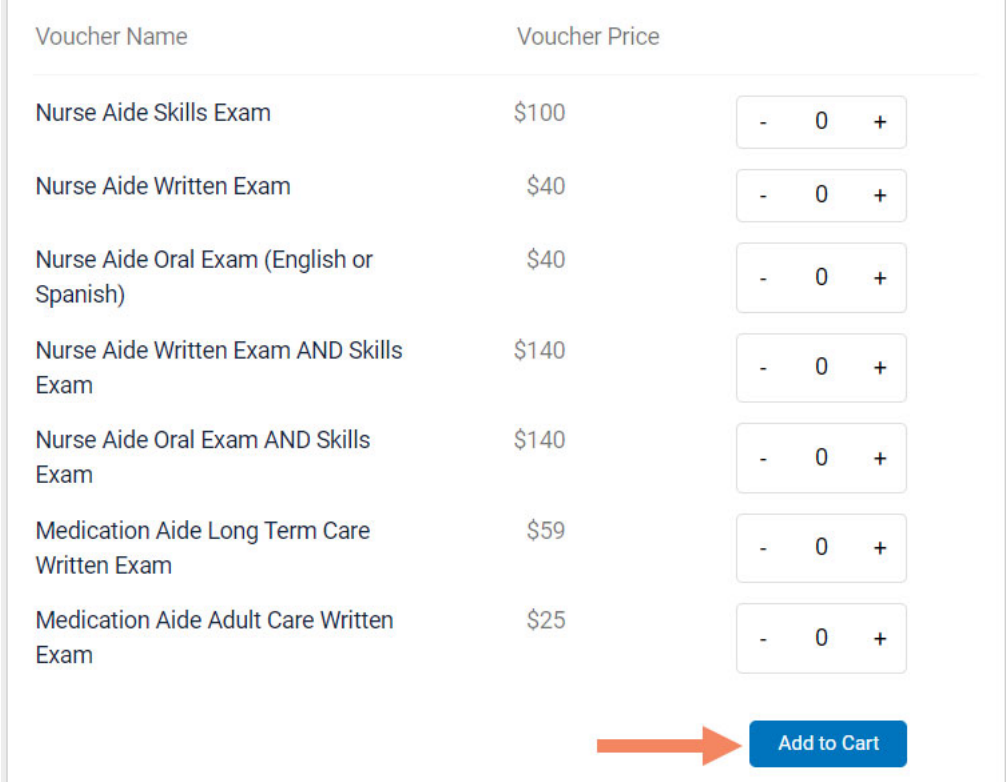

*Copyright Credentia Services LLC. All rights reserved.* **4**

## **How to Purchase Test Vouchers**

Step 3 – Enter Payment Information in Shopping Cart

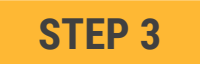

#### **Select payment method:**

- 1. Add credit/debit card information and save card to your account by selecting "Save Card" button
- 2. Or select ACH payment option and enter your banking account information

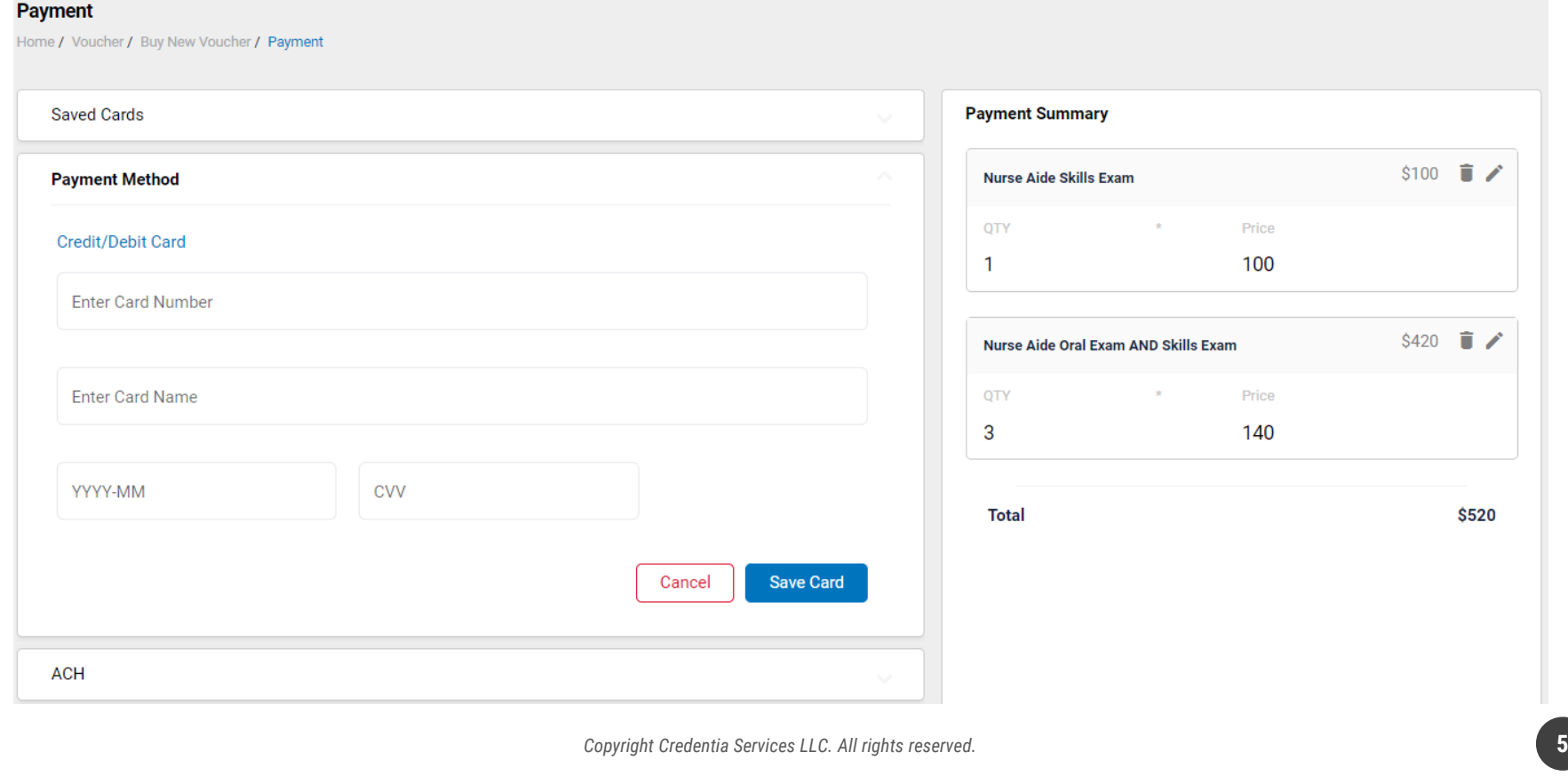

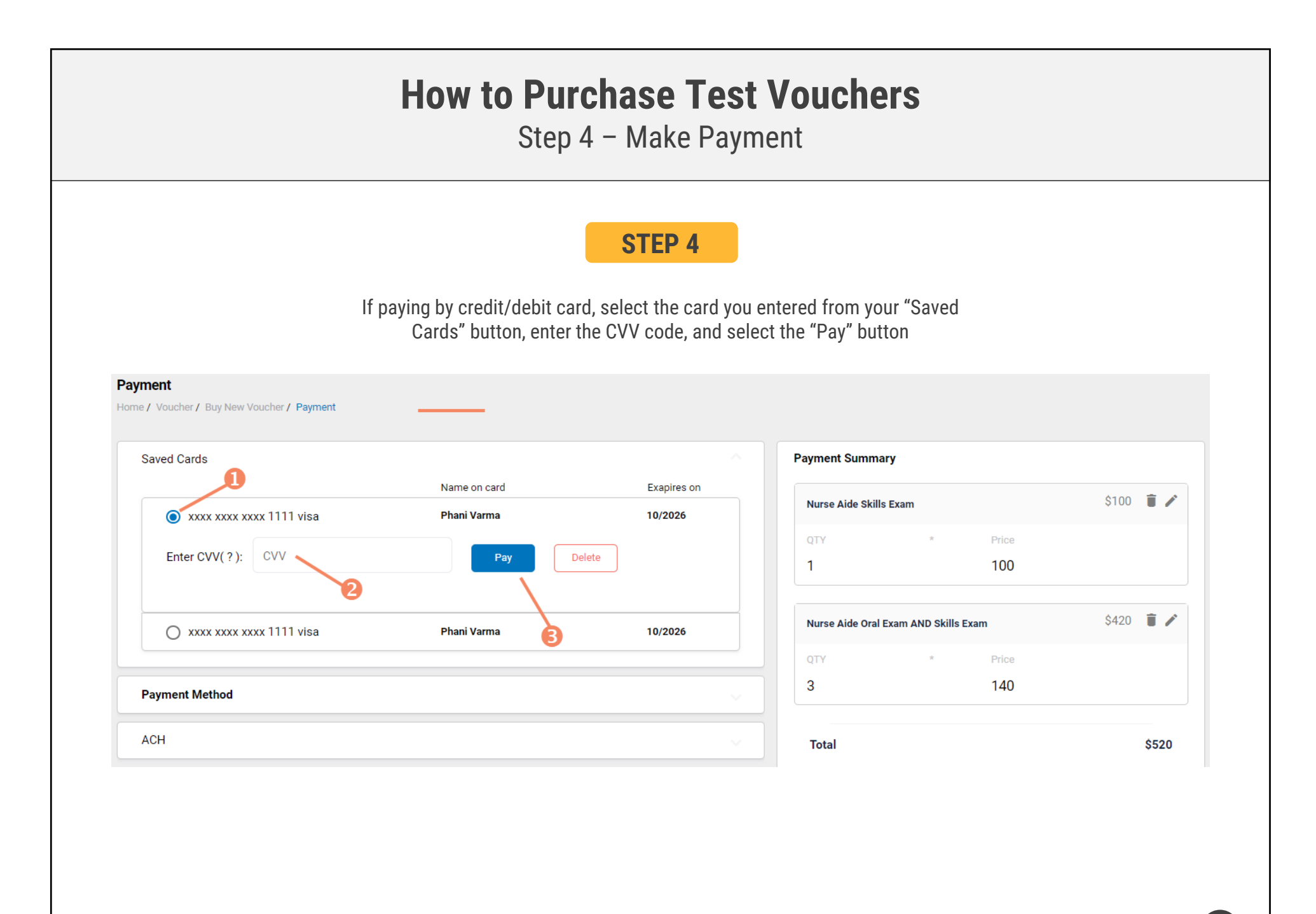

### Voucher Summary Page

- $\triangleright$  The voucher summary page displays the number of vouchers purchased and the number of vouchers used by type
- $\triangleright$  Select the download icon for the desired voucher type to download an EXCEL file of purchased vouchers
- $\triangleright$  For each voucher, download file includes voucher number, expiration date, and status (available, used, or expired)
- $\triangleright$  Instruct your candidates to use the voucher code you provide to them when scheduling an exam (applied at shopping cart checkout)

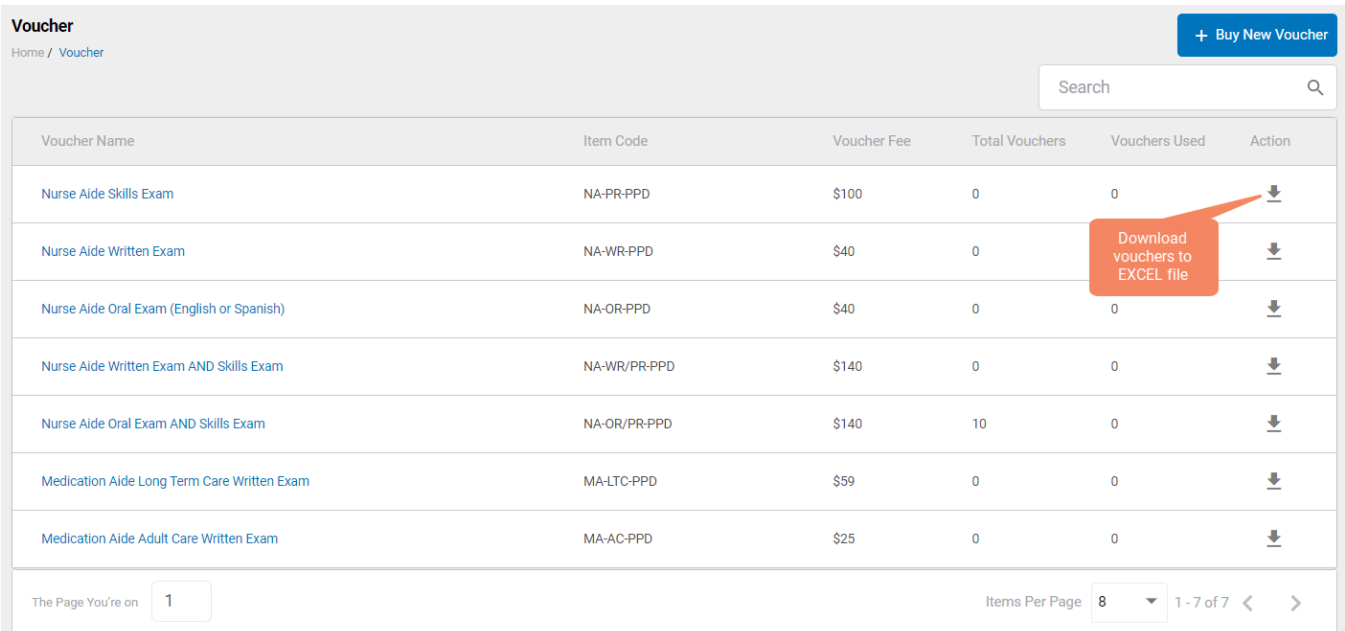

### **VOUCHER SUMMARY PAGE**

#### **EXCEL VOUCHER DOWNLOAD FILE**

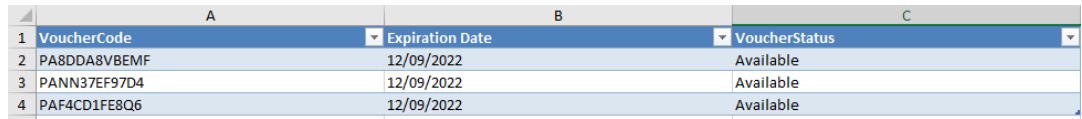

*Copyright Credentia Services LLC. All rights reserved.* **7**

Voucher List Page – "Available" Vouchers

#### **VOUCHER LIST PAGE – "AVAILABLE" VOUCHERS**

- $\triangleright$  Click on a voucher type on the voucher summary page to access the voucher detail page
- $\triangleright$  For the "Available" voucher list, the following is displayed for each voucher:
	- Voucher code
	- Expiration date
- $\triangleright$  Select the download icon for the desired voucher to download an EXCEL file
- $\triangleright$  Instruct candidates to use the voucher code you provide to them when scheduling an exam (applied at shopping cart checkout)

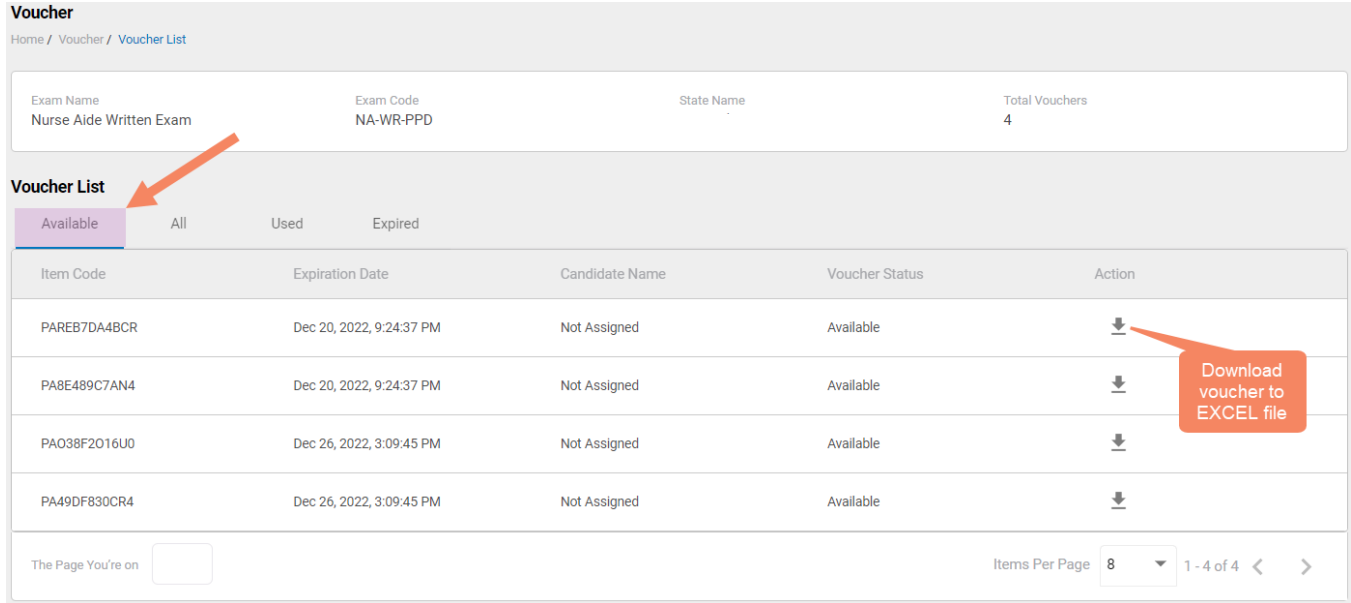

#### **EXCEL VOUCHER DOWNLOAD FILE**

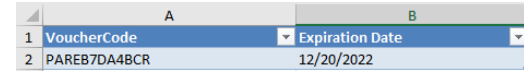

#### **How to Manage Test Vouchers** Voucher List Page – "All" Vouchers **VOUCHER LIST PAGE – "ALL" VOUCHERS** Click on a voucher type on the **Voucher** voucher summary page to Home / Voucher / Voucher List access the voucher detail page Exam Name Exam Code State Name **Total Vouchers** Nurse Aide Written Exam NA-WR-PPD  $\overline{4}$ **Voucher List**  $\triangleright$  For the "All" voucher list, the Available All Used Expired following is displayed for each voucher:Item Code **Expiration Date** Candidate Name **Voucher Status** Dec 20, 2022, 9:24:37 PM PA1B21C73CF3 Oscar Smith **Hsed** • Voucher codePAREB7DA4BCR Dec 20, 2022, 9:24:37 PM Not Assigned Available • Expiration date PA8E489C7AN4 Dec 20, 2022, 9:24:37 PM Not Assigned Available • Candidate name (if used) PA038F2016U0 Dec 26, 2022, 3:09:45 PM Not Assigned Available • Status (available, used, or PA49DF830CR4 Dec 26, 2022, 3:09:45 PM Not Assigned Available expired) The Page You're on Items Per Page 8  $\bullet$  1 - 5 of 5  $\lt$   $\gt$

 $\blacktriangleright$ 

### Voucher List Page – "Used" Vouchers

- $\triangleright$  Click on a voucher type on the voucher summary page to access the voucher detail page
- $\triangleright$  For the "Used" voucher list, the following is displayed for each voucher:
	- Voucher code
	- Candidate name
	- Date used
	- Expiration date

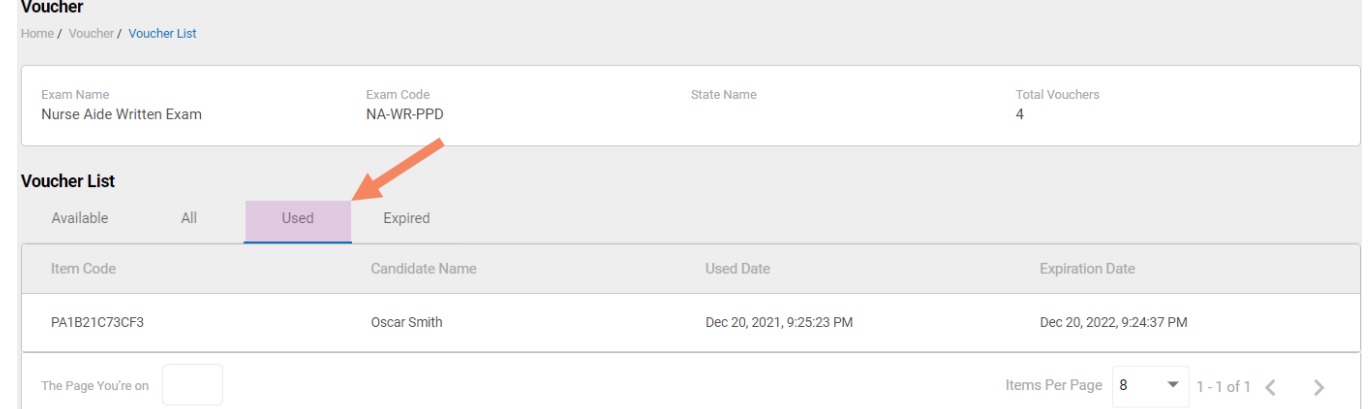

#### **VOUCHER LIST PAGE – "USED" VOUCHERS**

### Voucher List Page – "Expired" Vouchers

**VOUCHER LIST PAGE – "EXPIRED" VOUCHERS**

- $\triangleright$  Click on a voucher type on the voucher summary page to access the voucher detail page
- $\triangleright$  For the "Expired" voucher list, the following is displayed for each voucher:
	- Voucher code
	- Expiration date
	- Candidate name (if used)

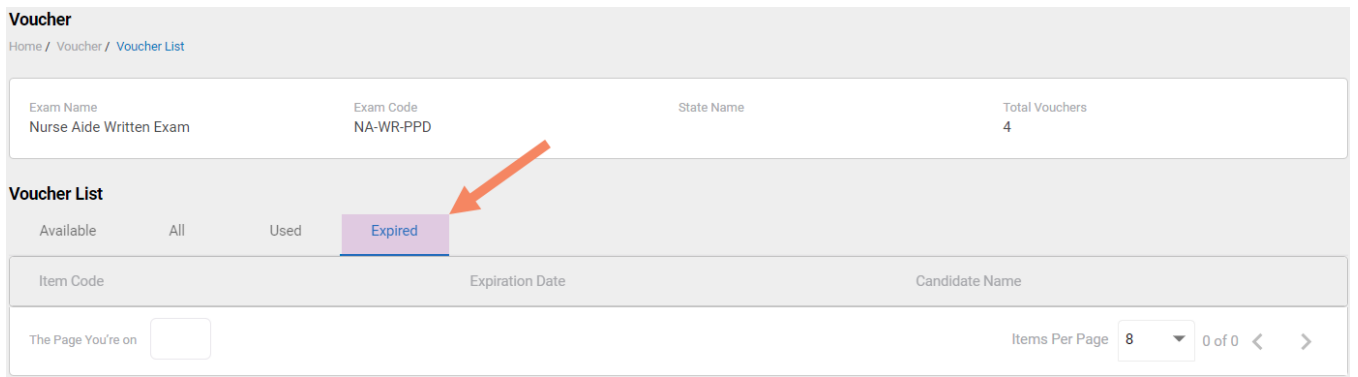

# **How to Reset Your Password**

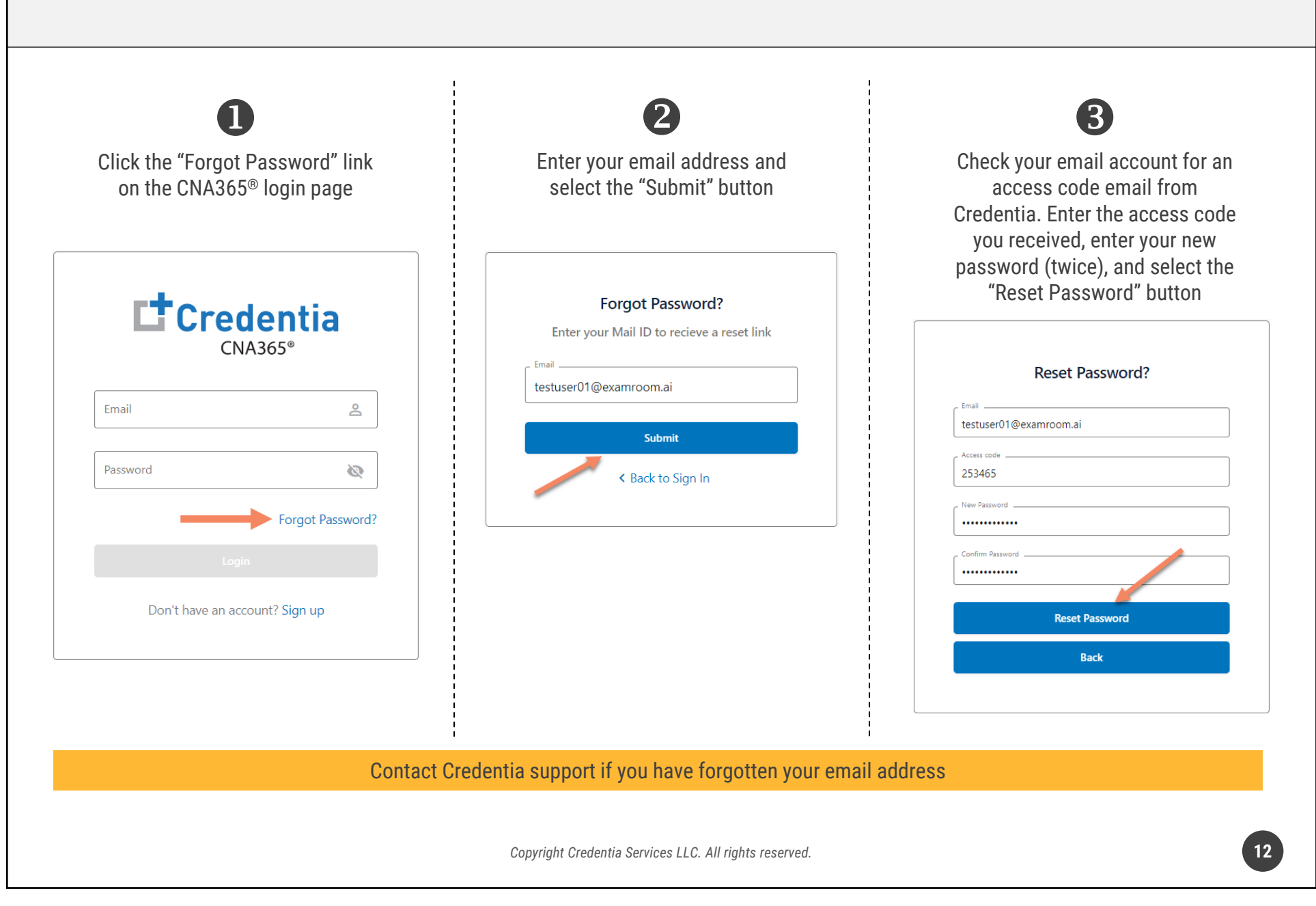